# **MEMAHAMI DIGITAL SCULPTING DENGAN APLIKASI ZBRUSH**

#### **Anton Sugito Kurniawan**

Visual Communication Design, School of Design, BINUS University Jln. K. H. Syahdan No. 9, Palmerah, Jakarta Barat 11480 sakenakestudio@yahoo.com

## **ABSTRACT**

*This article discusses how to sculpt digitally with ZBrush software. This is a new trend in film, gaming, and animation industry using 3D modelling software like ZBrush. ZBrush is a digital sculpting tool that combines modeling 3D/2.5D, texturing, and painting. The use of a technology called Pixol on the software allows deep storage of lighting, color, and material information in an object in the layer. Moreover, the technology differs Zbrush with other 3d modeling softwares which are more traditional because the software is more like sculpting. Zbrush as a digital sculpting tool is capable of making high-resolution models (up to ten million polygons). The Zbrush capability at the level of high resolution and detail level can be set dynamically, allowing the user to make changes in total or in part on the carvings. Stages described in the article in addition to explain the function of the tool, are also the advantages that exist in ZBrush software compared to other 3d softwares. Sample images from various sources and some projects may help the reader know and understand the Zbrush software and bridge the manual artist to digital 3d artist as well.* 

*Keywords: digital sculpting, 3d modelling, character modelling* 

## **ABSTRAK**

*Artikel membahas tentang cara mematung secara digital dengan software Zbrush. Hal ini merupakan tren baru dalam industri film, game, dan animasi menggunakan software pemodelan 3d seperti Zbrush. Zbrush adalah alat mematung digital yang mengombinasikan pemodelan 3d/2.5d, teksturing, dan melukis. Penggunaan teknologi yang disebut Pixol pada software ini memungkinkan penyimpanan informasi pencahayaan, warna, dan material yang mendalam dalam sebuah objek di layer. Hal ini menjadikan pembeda utama Zbrush dengan software pemodelan 3d lain yang lebih tradisional, karena software ini lebih mirip memahat patung. Zbrush sebagai alat mematung digital mampu membuat model resolusi tinggi (hingga sepuluh juta polygon). Kemampuan Zbrush pada tingkatan level resolusi tinggi dan detail dapat diatur secara dinamis, memungkinkan pengguna bisa melakukan perubahan total atau sebagian pada pahatannya. Tahapan yang dipaparkan dalam artikel selain menjelaskan fungsi tool juga kelebihan yang ada pada software Zbrush dibanding dengan software 3d yang lain. Contoh gambar dari berbagai sumber dan beberapa proyek dapat membantu pembaca mengenal dan memahami serta menjembatani manual artist menjadi digital 3d artist.* 

*Kata kunci: mematung digital, pemodelan 3d, pemodelan karakter*

## **PENDAHULUAN**

Zbrush dibuat oleh perusahaan yang bernama Pixologic Inc, didirikan oleh Ofer Alon (juga dikenal sebagai "Pixolator") dan Jack Rimokh. Software ini diperkenalkan pada 1999 di SIGGRAPH, sebuah konvensi komputer grafik dunia. Saat itu Zbrush diperkenalkan sebagai aplikasi seni eksperimental dengan teknologi unik yang memungkinkan pengguna untuk membuat ilustrasi dalam dua setengah dimensi. Beberapa tahun sebelum ada *Zbrush*, banyak aplikasi 3d yang menjanjikan "*digital sculpting*" dengan *interface*. *Modelling tool* yang digunakan membuat tampilan maya begitu *intuitif* seperti mematung dengan tanah liat. Namun *Zbrush* adalah aplikasi pertama yang benar-benar memberikan teknologi ini. Selama beberapa tahun *CG*-*artist* telah menemukan bahwa *Zbrush* adalah jalan untuk mewujudkan visi fantastis mereka. Perkembangan cepat dari aplikasi mematung ini meningkatkan alur kerja profesional sehingga *digital sculpting* menjadi salah satu alat yang penting untuk *3d content creation* dalam dunia industri film, *special effect* dan *computer games*.

Setiap update *Zbrush* tidak hanya termasuk *tools*, tetapi juga inovasi teknologi yang didesain untuk membuat komputer grafis berkurang sisi teknisnya dan menjadi lebih mudah diakses oleh *3d artist*. Seperti dalam versi ke-2 terdapat *tools Zsperes* yang memungkinkan pembuatan *armatur virtual* yang dapat dikonversi ke *polygon* dan dapat dipahat menjadi bentuk organik. Versi 3 memperkenalkan *SubTools,* yang membuat pemisahan per bagian dari pekerjaan memahat *sculptures*, dari *parts* yang terpisah lebih memudahkan, dan *brush sculpting* baru yang lebih *intuitif* dalam membuat permukaan lebih detail. Versi 3.5 memperkenalkan *Zsketching,* sebuah proses yang di dalamnya lajur dari *virtual clay* digoreskan ke dalam *armatur* dan dihaluskan serta dipahat menjadi bentuk organik.

Versi 4 adalah rilis terbaru, dengan *tools* terbaru muncul lebih *advanced* dari sebelumnya. *Shadowbox* adalah *interface volumetric sculpting* yang menghasilkan *mesh* pada tengah kubus berdasarkan profil yang di-*brush* di sisi kubus. *Spotlight* adalah *editing* gambar dan *projection tools* yang dapat digunakan untuk efek teksturing yang lebih *advanced.* Banyak jenis *brush* baru telah dikembangkan khusus untuk *hard surface sculpting*. Ada juga penambahan metode *render* baru yang memberikan kemampuan transparansi, *ambient occlusion shadowing*, dan *subsurface scattering* tanpa perlu memindahkan ke aplikasi 3d lain.

*Zbrush* versi 4 ini memiliki kemampuan dua kali lipat dari versi sebelumnya, sehingga memberikan penggunanya kemampuan yang lebih luas yang dapat diterapkan dalam mematung seperti yang dibayangkan. *Zbrush* 4 adalah sebuah studio patung *virtual* bagaikan sebuah eksperimen *advanced* teknologi yang disiapkan untuk seorang *3d artist* karena *tools* barunya sangat *powerfull*. Bahkan saat ini pengguna aplikasi ini semakin meluas tidak terbatas pada industri film dan games, namun disainer perhiasan, disainer mainan, pelukis matte, ilustrator dan disainer lanskap ikut bergabung dalam jajaran seniman pengguna Zbrush.

Penggunaan paling umum dari *Zbrush* adalah untuk membuat dan mengedit model digital yang kemudian akan dianimasikan dan di-*render* di aplikasi 3d yang lain, semisal *Autodesk Maya* dan *3ds Max*, *Maxon Cinema 4D*, dan *Luxology Modo*. Seorang *3d artist* memilih untuk menciptakan model dan mengeditnya di *Zbrush* karena keunikan teknologi yang dimiliki *Zbrush* memungkinkan bekerja dengan kepadatan *mesh* yang tinggi. Sehingga karya yang bisa dihasilkan memiliki tingkat kedetailan yang sangat memukau terutama untuk permukaan model organik; kemampuan ini tidak dimiliki aplikasi 3d lain. Detail pori-pori kulit, keriput kulit, goresan luka, benjolan di kulit hingga urat darah dapat dengan mudah dibuat dan dipahat. Selanjutnya hasil dikirim ke aplikasi 3d sebagai *bumps* dan *displacement maps.* Lihat gambar 1.

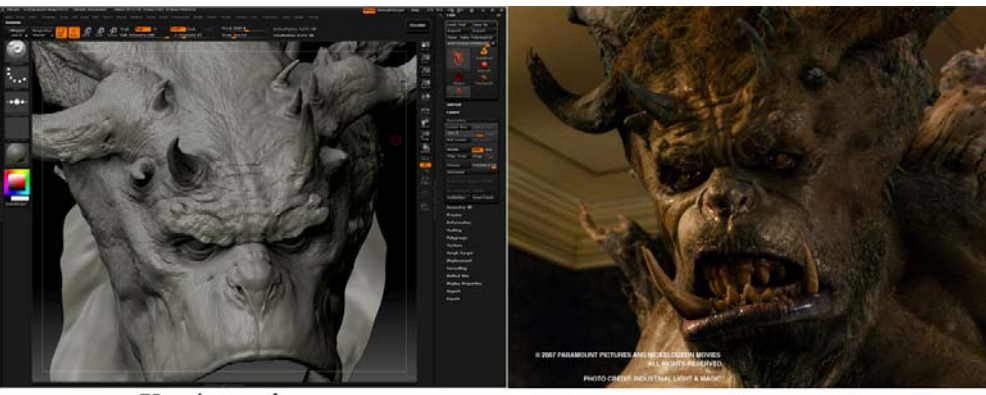

ZBrush preview

**Final image Movie** 

Gambar 1 Detail yang sangat tinggi dari model *Zbrush* (sumber: ILM –*Industrial Light and Magic*, dari film "*Spiderwick Chronicles*", *3d artist : Frank Gravatt)* 

## **PEMBAHASAN**

Ketika membuka aplikasi Zbrush, pada saat perangkat aplikasi seni digital yang lainnya membanggakan lingkungan kerja yang elegan, *Interface ZBrush* terkesan sedikit menakutkan. Namun ketika memahami filosofi di balik desainnya, akan ditemukan bahwa disitu tempat yang nyaman untuk mematung dan melukis digital.

Jika pernah memakai aplikasi pemodelan 3d, seperti *Maya*, *3ds*-*Max*, *Cinema 4D* atau *XSi*, mungkin akan sedikit kaget karena *tools* dalam *Zbrush* sangat berbeda dari kebanyakan tampilan khas *software 3d*. Bahkan untuk seorang yang sudah berpengalaman di *modelling 3d* mungkin akan sedikit panik di awal melihat tampilan *Zbrush*. Cara terbaik yang harus dilakukan ketika pertama kali membuka *Zbrush* adalah mengeluarkan ide tentang sebuah program 3d seharusnya bekerja. Bahkan tidak memikirkan *Zbrush* sebagai program pemodelan 3d, program *painting* ataupun program teksturing. Sebaliknya, penerimaan esensi *ZBrush* ini adalah *digital painting* dan *painting workshop.*  Gambar 2 berikut menunjukkan tampilan *interface Zbrush* 4.

| the motion but they there the Palettes contribute their thus<br>Zauriat:<br>Focal Shift 0<br>Zadd -<br>Zeub<br>Rah<br>triple<br><b><i><u>Insternal Light</u>n</i>Top shelf</b><br>土<br><b>Hob</b> Intensity 25<br>2 Intensity 25<br>Draw Size 64 | Tool<br>O<br>Load Tool<br>Save As<br>Insport                                                                      |
|----------------------------------------------------------------------------------------------------|----------------------------------------------------------------------------------------------------|
|                                                                                                    |                                                                                                    |
|                                                                                                    |                                                                                                    |
|                                                                                                    | <b>Clone</b><br>semplements 2<br>٠                                                                                |
|                                                                                                    | 通風潮温<br>SphereDrush<br>۰.<br>Alphaltinum<br>S<br>◠                                                                |
| Left shelf<br><b>REGISTER</b>                                                                                                    | Services<br>Eraiw Bruth<br>SubTool<br>Layers                                                                      |
| <b>Right shelf</b><br>Canvas                                                                                                    | Geometry<br>Geometry HD                                                                                           |
| <b>Brush tip</b><br>Texture off                                                                                                    | <b>SUD Palettes</b><br>Deformation<br>Masking                                                                     |
| E<br>Tool Brush Haterial Texture<br>New Folder:<br><b>Dirush</b><br>Project<br>(Kabo)<br>Document:<br>Alpha<br><b>Other</b><br>Spothght<br>www<br>6,6<br>Script<br>News<br>Gradient                                                              | <b>Visibility</b><br><b>Polygroups</b><br>Contact<br>$\frac{1}{1+\sin\alpha}$<br><b>Norph Target</b><br>Polypaint |
| Light box<br>SwitchColor<br>DemoSoldier.ZPR DemoTimeline.ZP DemoZSkat<br>DefaultCohe.2PR<br>DefaultSchere.21<br>DensoDog.2PR<br>Demolthing 2PR<br>Mannequin                                                                                      | <b>Maria</b><br>$\frac{a}{2}$<br><b>Tray</b>                                                                      |

Gambar 2 Tampilan *Interface Zbrush* 

#### *Zbrush Canvas*

Dimulai dari bagian tengah *interface Zbrush* adalah *canvas*. Bagian ini mendominasi bidang persegi dari keseluruhan *interface Zbrush*. *Canvas* menjadi tempat untuk membuat karya seni, entah sebuah lukisan digital atau mematung digital tiga dimensi maupun perpaduan dari sapuan kuas dan patung. *Canvas* Zbrush memiliki sifat khusus yang membuatnya berbeda dengan aplikasi lain, *canvas* selain memiliki tinggi dan lebar atau sumbu-Y dan sumbu-X, juga memiliki kedalaman atau Z-axis atau sumbu-Z. Dari situlah nama Zbrush berasal. Ketika menggunakan *tool brush* disapukan ke *canvas*, bisa digerakkan maju atau mundur di dalam bidang tiga dimensi, sapuan kuas bisa diposisikan di depan atau di belakang sapuan kuas yang lain. Gradasi dalam tampilan *canvas* memperlihatkan kedalaman dimensi di dalamnya.

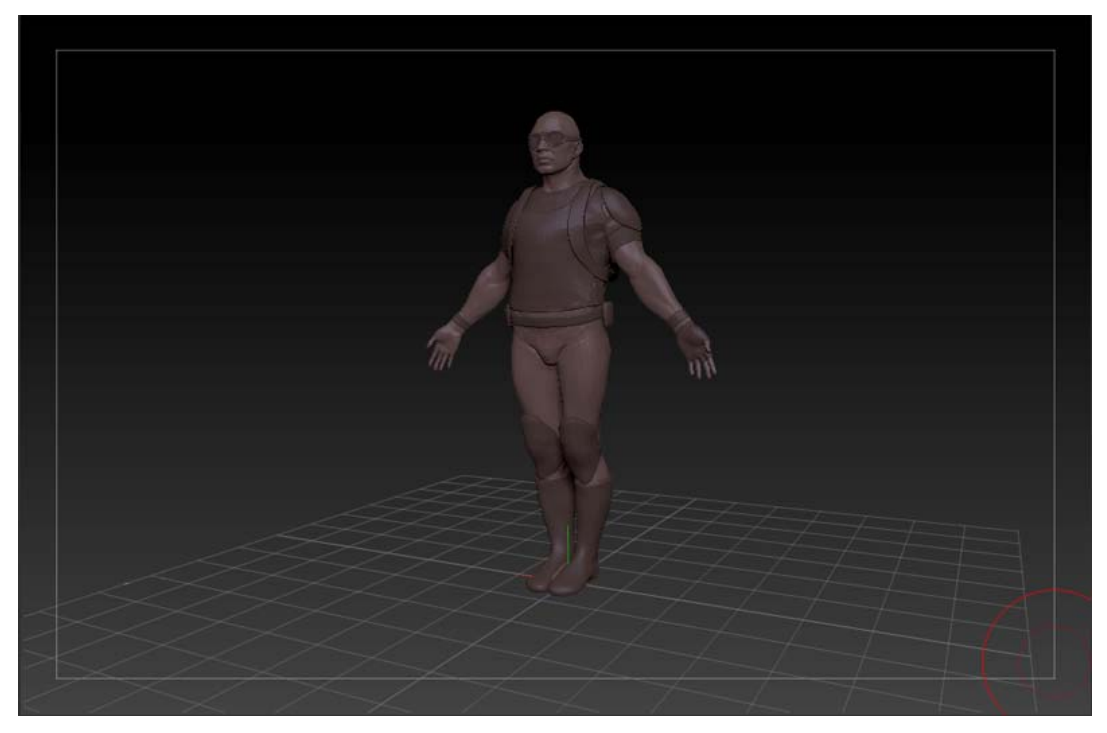

Gambar 3 *Zbrush Canvas* untuk Membuat *Digital Painting* dan *Sculpting*

*Canvas* dapat dianalogikan sebagai tempat berkreasi *digital illustration* menggunakan *digital brush*, atau dapat dibayangkan sebagai tempat patung *virtual* berdiri tempat memahat atau menempel tanah lempung berupa *digital clay* menjadi bentuk patung yang diharapkan. *Canvas* juga dapat mengintegrasikan dari patung kedalam ilustrasi. Sebuah ilustrasi yang dibuat pada *canvas* disebut sebagai dokumen *Zbrush*. Dokumen dapat disimpan dalam format ZBR, atau diekspor dalam beberapa format lain, seperti *Adobe Photoshop* format. Sedangkan patung yang dibuat di atas *canvas* yang disebut *mesh* atau *3d tool* dapat disimpan dalam format ZTL atau diekspor dalam beberapa format model 3d seperti OBJ atau *Maya* ASCII (.ma). Yang terbaru dalam *Zbrush* 4, sekarang dokumen, *tool*, dan elemen lainnya dapat disimpan dalam satu file yang disebut sebuah *ZProject* dengan format file ZPR.

#### *Light Box*

*Light Box* adalah tampilan visual dari file dalam struktur direktori *Pixologic* di dalam *hard drive* komputer. Tujuan *Light Box* adalah memungkinkan pengguna untuk membuka file yang dibutuhkan dalam berkreasi di Zbrush dengan mudah daripada harus bernavigasi melalui sistem

*browsing*. *Light Box* menyimpan semua file yang dibutuhkan, jika *file* sampel bawaan dari Zbrush atau *file* yang dikreasikan sendiri. Untuk membuka *Light Box*, gerakkan *pointer mouse* ke bawah layar, nanti akan muncul *Light Box*, atau klik tombol *Light Box* di kiri atas. Nama *Light Box* dimaksudkan untuk menunjuk ke meja bercahaya yang digunakan fotografer memeriksa negatif film.

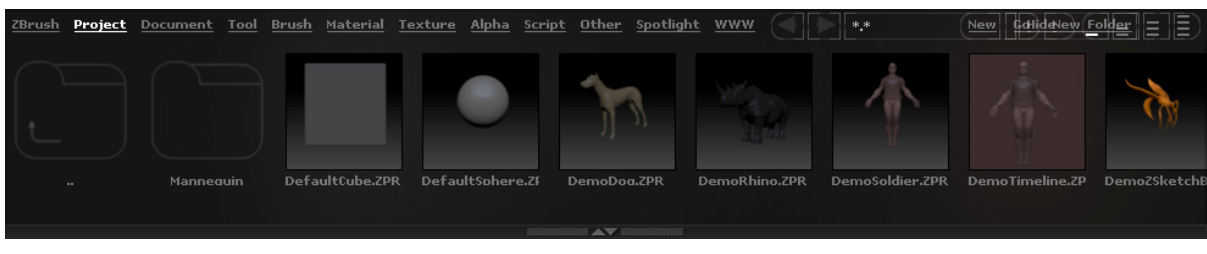

Gambar 4 Tampilan *Light Box* yang akan Muncul saat *Pointer Mouse* ada di Gambar Panah Bawah *Interface* 

Jika *link project* diklik, akan terlihat deretan ikon yang mewakili masing-masing *file* dalam folder *Pixologic/Zproject folder.* Untuk menggunakan *file* yang terlihat dalam ikon tersebut, klik dua kali lalu *drag* di dalam *canvas*. Demikian juga masing-masing *link* mulai dari *link document*, *tool*, *brush*, *material*, *texture*, *alpha*, dan seterusnya mempunyai ikon masing-masing yang bisa digunakan.

## *ZBrush Shelves*

Pada bagian atas dan samping kiri kanan *canvas* terletak deretan tombol *shelf* (lihat gambar 5). ZBrush terdiri dari *Top Shelf, Left Shelf*, dan *Right Shelf.* 

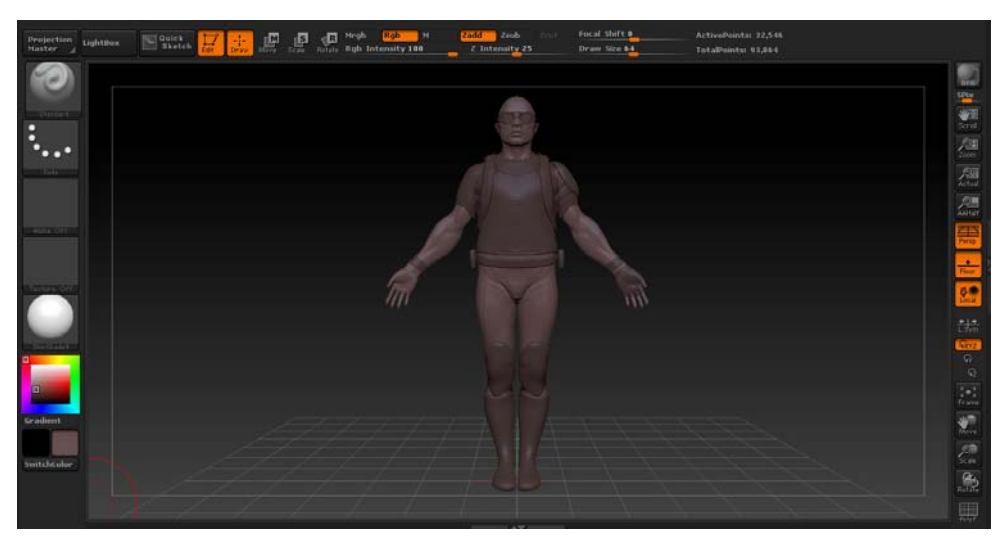

Gambar 5 Tampak Zbrush Shelves

*Left shelf* memiliki tombol *fly-out* yang berisi menu *library* yang akan sering diakses sebagai tombol *editing ZBrush*. Urutan dari atas ke bawah terdiri dari menu *sculpting brush*, *type brush stroke*, *brush alpha, texture, material shaders, color picker* dan *color 1-2 swatches*. *Sculpting brushes* digunakan untuk mengedit *3d mesh*. Untuk menggunakan *brush* ini, harus dalam keadaan *Edit-mode*, jika tidak ikon *brush* akan berwarna abu-abu dan menu *fly-out sculpting brush* tidak dapat dibuka.

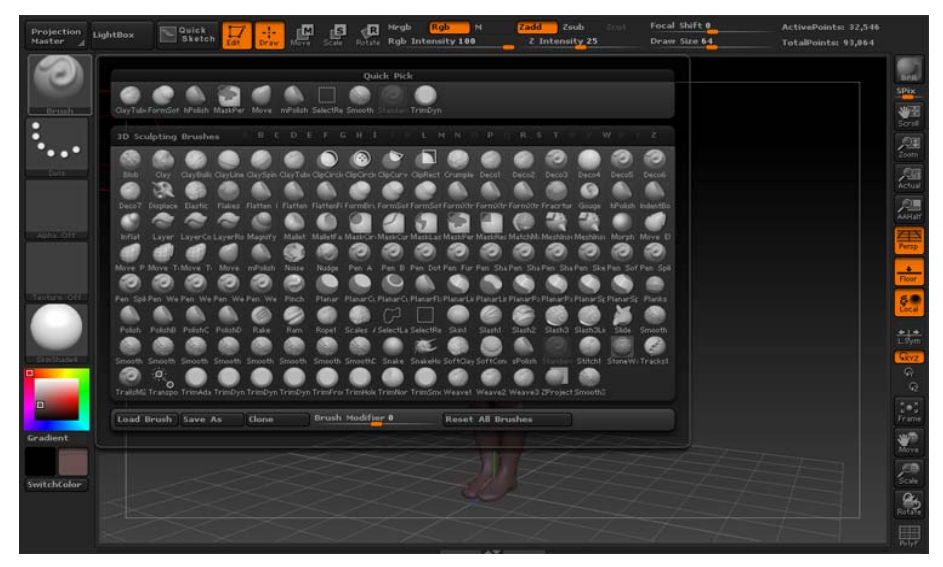

Gambar 6 Menu *Fly-out Sculpting Brush*

Seperti yang terlihat pada gambar 6, ada banyak tipe *brush* untuk memahat. Kumpulan tipe *brush* ini adalah bawaan dari setiap aplikasi Zbrush. Akan tetapi, tipe tersebut dapat dibuat sendiri dan disimpan (*customize*). Dengan banyaknya tipe dan nama dari *brush* yang ada, tidak perlu bingung mencari karena tersedia *shortcut* untuk menemukan nama *brush* dengan mengetikkan nama dari huruf terdepan.

Selanjutnya di bawah *sculpting brush* ada menu *fly-out* untuk *stroke brush*, ikon menu yang ditampilkan dalam *stroke brush* akan tergantung dengan jenis *brush* yang sedang aktif. Jika *brush* jenis standar yang sedang aktif, titik-titik ikon yang akan muncul jadi pasangannya. Ada beberapa jenis *stroke* tersedia, ubah jenis *stroke* untuk mengubah sapuan *brush*-nya. Lihat gambar 7.

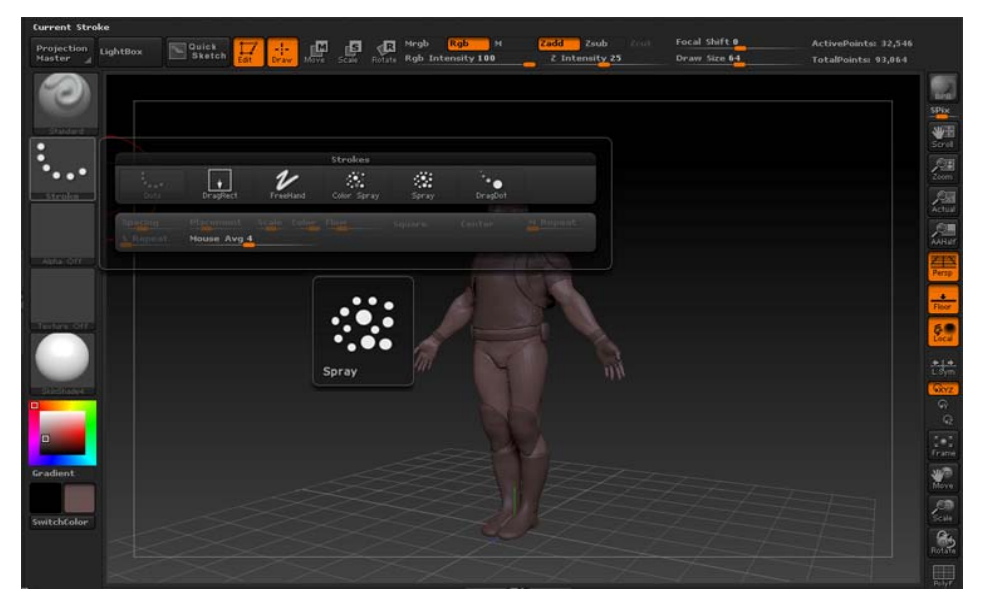

Gambar 7 Menu *fly-out Stroke Brush*

Masih pada *Left shelf*, di bawah *stroke brush* adalah untuk ikon *Alpha*. Jika *brush* standar yang terpilih sebagai *brush* yang aktif saat ini, *alpha* yang muncul berupa titik putih yang kabur

dengan label *BrushAlpha*. Tahan *mouse pointer* pada ikon akan terlihat tampilan yang diperbesar dari *Alpha.* Klik ikon akan membuka *library fly-out alpha* (lihat gambar 8). *Alpha* adalah gambar *grayscale* hitam-putih, ini dapat dipakai untuk berbagai tujuan, tetapi paling sering digunakan untuk menambahkan efek *sculpting brushes*.

|                                         |                | 粵               | 專                      | <b>Rotate Rgb Intensity 100</b> |                     | 2 Intensity 25               |                  | TotalPoints: 93,064 |
|-----------------------------------------|----------------|-----------------|------------------------|---------------------------------|---------------------|------------------------------|------------------|---------------------|
|                                         |                |                 |                        |                                 |                     |                              |                  |                     |
|                                         |                |                 |                        |                                 |                     |                              |                  |                     |
|                                         |                |                 |                        |                                 |                     |                              |                  |                     |
|                                         |                |                 |                        |                                 |                     |                              |                  |                     |
|                                         |                |                 |                        |                                 |                     |                              |                  |                     |
|                                         |                |                 |                        |                                 |                     |                              |                  |                     |
|                                         |                |                 |                        | <b>Ouicle Pick</b>              |                     |                              |                  |                     |
|                                         |                | п               |                        |                                 |                     |                              |                  |                     |
| <b>Nickle City</b>                      | Alpha Of       | Abha 28         | <b>Alle</b><br>Abha 58 |                                 |                     |                              |                  |                     |
|                                         |                |                 |                        | Alphas                          |                     |                              |                  |                     |
|                                         |                |                 |                        |                                 |                     |                              |                  |                     |
|                                         | Abha Of        | <b>Abha 02</b>  |                        |                                 | $\circ$<br>Alpha OS | Abha 06                      | -639<br>Abha 07  |                     |
| <b>Contract Contract Contract</b><br>ă. | ۰              | ★               | Alpha 03<br>*          | Alpha D4<br>۰                   | о                   |                              |                  |                     |
| Alpha OB                                | Alpha 09       | Alpha, 10       | Alpha 11               | Alpha 12                        | Alpha 13            | Alpha 14                     | Alpha 15         |                     |
|                                         | $\circledcirc$ | ▫               | ☀                      |                                 | о                   | 胜                            | $\alpha_{\rm c}$ |                     |
| Alpha 16                                | Alpha 17       | Abha 18         | Alpha 19               | Alpha 20                        | Alpha, 25           | Alpha 22                     | Alpha 23         |                     |
| ×                                       | 面              | Θ               |                        | L.                              | ∙                   | 8                            | प्रद             |                     |
| Alpha 24                                | Abha 25        | Abha 26         | Abba 27                | Alpha 20                        | Alpha 29            | Alpha 30                     | Alpha 31         |                     |
| 豅                                       | ↑              | 業               | ▭                      | o                               |                     | о                            | ٠                |                     |
| Alsha 02                                | Alpha .33      | Abha 34         | Abba 35                | Alpha 36                        | Alpha 37            | Alpha 38                     | Alpha 39         |                     |
|                                         | о              | о               | о                      | o                               | c                   | ٠                            | ٠                |                     |
| Alpha 40                                | Alpha 41       | Abha 42         | Abha 43                | Alpha 44                        | Alpha 45            | Alpha 46                     | Alpha 47         |                     |
|                                         |                | □               | о                      | o                               | hit                 | $\bullet\bullet\bullet\cdot$ |                  |                     |
| Alpha 40                                | Alpha 49       | Abha: 50        | Alpha St               | Alpha 52                        | Alpha 53            | Alpha 54<br>羉                | Alpha SS<br>πu   |                     |
| Alpha 56                                | Alpha 57       | 1571<br>Abha 59 | Ш<br>Abba 59           | Ш<br>Alpha 60                   | 16.844<br>Alpha 61  | Alpha 62                     | יי<br>Abhs 63    |                     |
|                                         |                |                 |                        |                                 |                     |                              |                  |                     |

Gambar 8 Menu *Fly-out Alpha*

Di bawah menu *Alpha fly-out library* terdapat tombol yang memungkinkan kita impor-ekspor sendiri, *alpha custome*. Untuk memilih *alpha* yang berbeda untuk *brush* yang sedang dipakai saat ini cukup klik salah satu ikon tersebut. Selanjutnya di bawah menu *alpha* ada menu kosong *texture*, itu berarti tidak ada *texture* yang sedang dipakai saat ini. Berbeda dengan *alpha* yang gambar hitam-putih, *texture* adalah gambar warna. Untuk memunculkan menu *fly-out texture,* tinggal klik dan akan muncul kumpulan ikon gambar berwarna. Lihat gambar 9.

| <b>Current Texture</b>      |                                                                                                    |                         |
|-----------------------------|----------------------------------------------------------------------------------------------------|-------------------------|
| Projection<br><b>Master</b> | Focal Shift 0<br><b>COLLE</b><br>ActivePoints: 32,546<br>Zeub<br>Zeith<br>Quick<br>Sketch<br>đ.<br>LightBox<br>Z Intensity 25<br>Draw Size 64<br>TotalPoints: 93,064             |                         |
|                             | 品<br>粤                                                                                                    |                         |
| <b>Christmas</b>            | 晋<br>Scroll                                                                                                    |                         |
|                             | 烈                                                                                                    |                         |
| 150H                        | $\frac{20}{\lambda$ ctual                                                                                                    |                         |
|                             | $\sum_{\text{AABG}}$<br>Texture 23<br>$Width=256$                                                                                                    |                         |
| Abba Off                    | Height=256<br>Depth=32<br>Parso                                                                                                    |                         |
|                             | Quick Pick<br>$\frac{1}{\text{Ficoc}}$<br><b>Carried</b>                                                                                                    |                         |
| Texture                     | Texture Of<br>Texture 40<br>Inches Off<br>Texture 27                                                                                                    | 60                      |
|                             | Textures<br>C <sub>2</sub><br>$-25$<br>찮음<br><b>Carried</b>                                                                                                    |                         |
| <b>The Quided</b>           | <b>DECT</b><br>Texture OS<br>Texture Of<br>Texture OT<br>Texture 04<br>Taxtura 07<br>Textura 08<br>Texture 02<br>Gyz<br>毁<br>團<br>G                                              |                         |
| b.                          | Texture 12<br>Tortura 09<br>10<br>Textura 13<br>Teleture 14<br>Textura 15<br>Telfury 16<br>Texture 17<br>Texture<br>Teletura 11<br><br>2                                         | $\frac{\Omega}{Q}$      |
|                             | $\mathcal{C}=\mathcal{C}$<br>Texture 2<br>Texture 18<br>Texture 19<br>Texture 21<br>Texture 22<br>Texture 23<br>Texture 26<br>Texture 20<br>Texture 25<br>Frame<br>宍<br>Fingesti |                         |
| Gradient                    | $\sum_{i=1}^n$<br>Texture 34<br>Textural 35<br>Texture 31<br>Toxture 27<br>Texture 28<br>Texture 30<br>Texture 32<br>Taxture 33<br>Taxture <sup>29</sup>                         |                         |
| SwitchColor                 | $\sum_{\rm Sch}$<br>Texture 36<br>Texture 38<br>Tektors 41<br>Teldura 42<br>Texture 37<br>Texture 39<br>Texture 40<br>Tritture 43<br>Texture 44                                  |                         |
|                             | $\frac{a}{\text{Rot}^2}$<br>GrabDuc<br>FillLayer<br><b>Ca</b><br>Import<br>FRANKIN                                                                                               |                         |
|                             |                                                                                                    | $\frac{1}{R_0\sqrt{t}}$ |

Gambar 9 Menu *Textures* 

*Textures* memiliki banyak kegunaan, misalnya dapat menerapkan tekstur untuk *brush sculpting* dan menggunakan warna tekstur melukis pada model. Selain itu, *textures* juga dapat mengonversi warna 3d model ke tekstur yang kemudian dapat diekpor untuk digunakan dalam paket *software* 3d yang lain. Di bawah menu *library fly-out texture* terdapat tombol untuk *import-export* serta fungsi lain yang lebih spesifik. Di bawah ikon *textures* ada sebuah tombol *default material*. Ini yang menentukan kualitas permukaan objek di atas kanvas. Sebagai contoh, sebuah material dapat memengaruhi *shininess* atau kekasaran permukaan atau permukaan bereaksi untuk menyalakan efek pada kanvas. Beberapa bahan menambah warna benda juga. Lihat bambar 10.

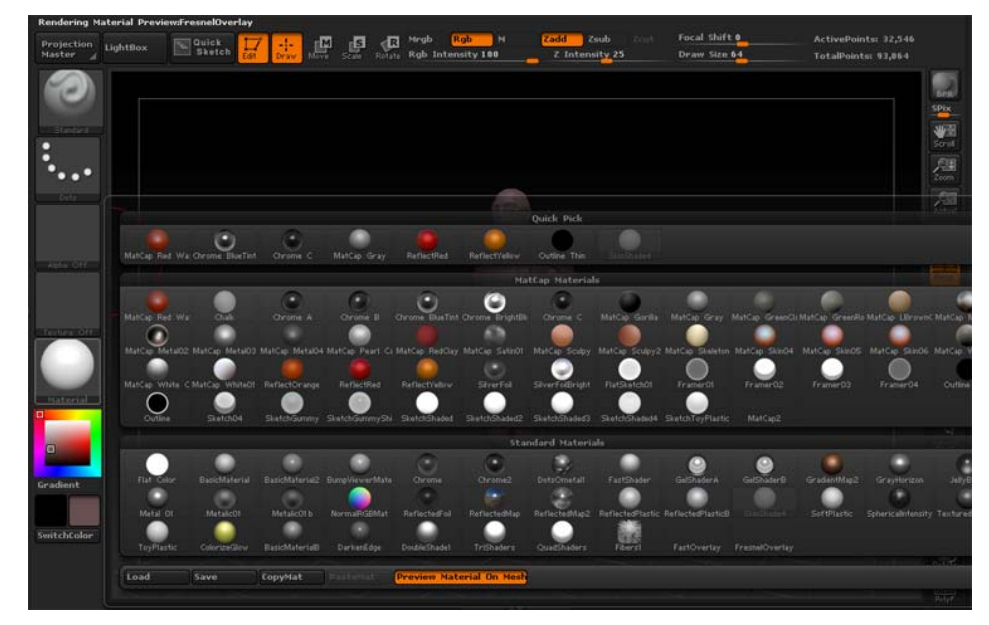

Gambar 10 Menu Material

Memilih salah satu ikon akan mengubah bahan pada objek sekaligus atau menggunakan *brush* pada area spesifik. Di bawah material ada *color picker*. Ini adalah *interface* mini untuk mengubah warna, tidak terdapat menu *fly-out* jika kita mengklik tombol ini.

## **SIMPULAN**

Untuk mendalami *software* aplikasi Zbrush ini memang butuh waktu dan latihan terus menerus. Banyak *tools* yang bisa dikombinasikan dalam menciptakan sebuah karya *digital sculpting*, sehingga tiap orang akan menemukan jalannya yang berbeda dan yang terpenting adalah hasil akhir yang mengagumkan. Memang Zbrush sebagai aplikasi 3d memiliki banyak kelebihan, sehingga bentuk *sculpting* apa pun yang diimajinasikan bisa terwujud. Kemudahan baru selalu disertakan dalam setiap kali pembaruan *software* terkini. Sehingga tiap 3d *artist* mesti selalu *up to date* mengikuti perkembangan teknologi aplikasi ini. Dengan kata lain, sebetulnya dihadapkan dengan kemudahan baru dalam berkarya, sehingga tuntutan akan nilai lebih dalam setiap karya akan semakin tinggi.

Perkembangan dunia industri film, *game*, dan *special effect* saat ini memang tak lepas dari teknologi yang dipakai di dalamnya. Zbrush sebagai *software* aplikasi 3d ikut berperan dalam revolusi perfilman ini. Kecanggihan *software* ini memudahkan 3d *artist* dalam berkarya. Banyak film *box office* Hollywood mengandalkan aplikasi ini. Begitu pula banyak *games* sukses mengandalkan Zbrush dalam penciptaan karakter.

# **DAFTAR PUSTAKA**

Faraut, P. (2004). *Portrait Sculpting: Anatomy & Expressions in Clay*. PCF Studios.

\_\_\_\_\_\_\_. (2009). *Mastering Portraiture-Advanced Analyses of the Face Sculpted in Clay*. 1st edition. PCF Studios.

Goldfinger, E. (1991). *Human Anatomy for Artists: The Elements of Form*.

Kingslien, R. (2011). *ZBrush Studio Projects: Realistic Game Characters*. 1st edition. Sybex.

- Lanteri, E. (1985). *Modelling and Sculpting the Human Figure*. Dover Publications.
- Lucchesi, B. (1994). *Modelling the Figure in Clay, 30th Anniversary Edition: A Sculptor's Guide to Anatomy*. Watson-Guptill.

Spencer, S. (2010). *ZBrush Digital Sculpting Human Anatomy*. 1st edition. Sybex.

\_\_\_\_\_\_\_\_\_. (2011). *ZBrush Character Creation: Advanced Digital Sculpting*. 2nd edition. Sybex.

- \_\_\_\_\_\_\_\_\_. (2012). *ZBrush Creature Design: Creating Dynamic Concept Imagery for Film and Games*. 1st edition. Sybex.
- Wise, D., & Anderson, M. (2011). *Secrets of Zbrush Experts: Tips, Techniques, and Insights for Users of All Abilities*. 1st edition. Course Technology PTR.